CRM INFO

How to configure caller recognition and screen-pop for:

# **Microsoft Access**

Supported versions: Microsoft Access 2013 and newer Contact replication method: Access ODBC driver Screen pop method: COM

# Prerequisites

The Recognition update tool replicates data from the Microsoft Access 2013 database via an ODBC driver. A screen pop is performed via COM.

Contact information from Access database can easily be replicated in a few steps using an ADO connection. By default, Windows has ODBC drivers installed supporting older Microsoft Access databases (\*.mdb). For all newer version of Microsoft Access database (\*.accdb) you will need to install the Microsoft Access Database Engine 2010 Redistributable. Note: please install the 32-bit version! You can download this driver from the Microsoft site following this link: https://www.microsoft.com/en-in/download/details.aspx?id=13255

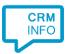

### Notes

Dial from Microsoft Access via DDE is possible using visual basic scripting. You add a call button on your access form and use the next Visual Basic code:

### Example source code:

```
DatabaseVoorbeeld met contacten voor script - Form_Contact List (Code)
 Business_Phone
                                                    \sim
                                                      Click
                                                                                                          ~
   Option Compare Database
                                                                                                           ~
   Option Explicit
   Declare PtrSafe Function ShellExecute Lib "shell32.dll" Alias "ShellExecuteA" (ByVal hwnd As Long,
       ByVal lpOperation As String, _
       ByVal lpFile As String,
       ByVal lpParameters As String,
       ByVal lpDirectory As String,
       ByVal lpnShowCmd As Long) As Long
   Public Sub Makecall (Number As String)
       1 = ShellExecute(0, "open", "c:\windows\makecall.exe", Number, "", 0)
   End Sub
    ' example click event
   Private Sub Business Phone Click()
      Makecall (Me.ActiveControl.OldValue)
   End Sub
=<u></u>≣ <
```

#### Option Compare Database Option Explicit

```
Declare PtrSafe Function ShellExecute Lib "shell32.dll" Alias "ShellExecuteA" (ByVal
hwnd As Long, _
ByVal lpOperation As String, _
ByVal lpFile As String, _
ByVal lpDirectory As String, _
ByVal lpnShowCmd As Long) As Long
Public Sub Makecall(Number As String)
1 = ShellExecute(0, "open", "c:\windows\makecall.exe", Number, "", 0)
End Sub
' example click event
Private Sub Business_Phone_Click()
Makecall (Me.ActiveControl.OldValue)
End Sub
```

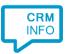

# **Configuration steps**

1) Start by clicking 'add recognition' in the <u>Recognition Configuration Tool</u>. From the list of applications, choose 'Microsoft Access', as shown below.

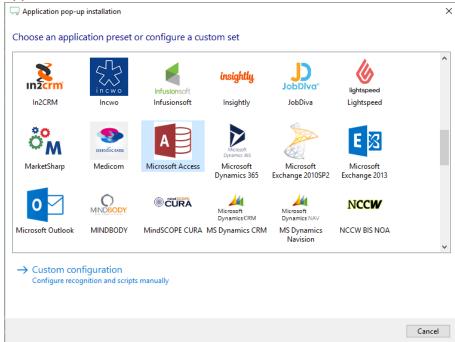

# 2) Press "Configure your ODBC connection.

| Application pop-up installation     | >           |
|-------------------------------------|-------------|
| Connect Microsoft Access via ODBC 👼 |             |
| Configure No ODBC selected          |             |
|                                     |             |
|                                     |             |
|                                     |             |
|                                     |             |
|                                     |             |
|                                     |             |
|                                     |             |
|                                     |             |
|                                     |             |
|                                     |             |
|                                     |             |
|                                     |             |
|                                     |             |
|                                     |             |
| Back                                | Next Cancel |

 You can use the "Microsoft Office XX.X Access Database Engine OLE DB Provider" to connect to the Access database. Provide the data source full file path and user data. Press "OK" continue.

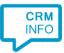

| 📑 Data Link-eigenschappen                                          | <b>×</b>                                   |  |  |  |  |  |
|--------------------------------------------------------------------|--------------------------------------------|--|--|--|--|--|
| Voorziening Verbinding Ge                                          | avanceerd Alles                            |  |  |  |  |  |
| Geef het volgende op om een verbinding met deze gegevens te maken: |                                            |  |  |  |  |  |
| 1. Geef de gegevensbron en/of locatie van de gegevens op:          |                                            |  |  |  |  |  |
| <u>G</u> egevensbron:                                              | C:\MyDatabase.accdb                        |  |  |  |  |  |
| Lo <u>c</u> atie:                                                  |                                            |  |  |  |  |  |
| 2. Geef de gegevens voor                                           | aanmelding bij de server op:               |  |  |  |  |  |
| 🔵 Geïntegreerde Wir                                                | ndows <u>N</u> T-beveiliging gebruiken     |  |  |  |  |  |
| Specifieke gebruik                                                 | ersnaam en specifiek wachtwoord gebruiken: |  |  |  |  |  |
| Gebrui <u>k</u> ersnaam:                                           | Admin                                      |  |  |  |  |  |
| Wachtwoord:                                                        |                                            |  |  |  |  |  |
| Leeg wachtwoord Opslaan van wachtwoord toestaan                    |                                            |  |  |  |  |  |
| 3. Geef de catalogus op die aanvankelijk moet worden gebruikt:     |                                            |  |  |  |  |  |
| · · · · · · · · · · · · · · · · · · ·                              |                                            |  |  |  |  |  |
|                                                                    |                                            |  |  |  |  |  |
| Ver <u>b</u> inding testen                                         |                                            |  |  |  |  |  |
|                                                                    |                                            |  |  |  |  |  |
| OK Annuleren Help                                                  |                                            |  |  |  |  |  |

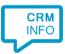

## 4) Select a table from your database or provide a query

| Configure                | Access via ODBC    | <br>fa-EalcarData Source | a-MS Accessibilitial C  | atalog=C:\Users\BramH    | Jaa |
|--------------------------|--------------------|--------------------------|-------------------------|--------------------------|-----|
| Use an existing table fr |                    | io=raise;Data sourc      | e=INIS Access;Initial C | atalog= c: (osers (brami | iee |
|                          | Heerebout\CloudCTI | udCTI sharepoint sit     | e - CloudCTI\Product    | Development\CRM\Mi       | cro |
|                          |                    |                          |                         |                          |     |
| <                        |                    |                          |                         |                          |     |
| Use an ODBC query        |                    |                          |                         |                          |     |
|                          |                    |                          |                         |                          |     |
|                          |                    |                          |                         |                          |     |
|                          |                    |                          |                         |                          |     |
|                          |                    |                          |                         |                          |     |
| Test query               |                    |                          |                         |                          |     |
|                          |                    |                          |                         |                          |     |

5) The CTI Wizard automatically detected phone number columns. The content of these columns will be indexed for matching the phone number of an incoming call. Click 'next' to continue

| dress                                    | Job Title                         | Extension                              | Business Phone                                      | Home Phone          | Mobile         |
|------------------------------------------|-----------------------------------|----------------------------------------|-----------------------------------------------------|---------------------|----------------|
| eld 🗸 🗸                                  | Custom field $\sim$               | Custom field $\sim$                    | Custom field $\sim$                                 | Custom field $\sim$ | Custo          |
| udeti.nl<br>iudeti.nl<br>linkbv.onmicros | CEO<br>Directeur<br>Executuve MVA | 666<br>123<br>249<br>237<br>243<br>555 | 0123456<br>041858123<br>0648501282<br>+3135 6990230 |                     | +31 6<br>+31 4 |
| <                                        |                                   |                                        |                                                     |                     | 1              |

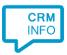

### 6) Choose which fields to display in the call notification on an incoming call.

| Cloud   | ICTI Recognition Configuration Tool                                                        |   |
|---------|--------------------------------------------------------------------------------------------|---|
| lient o | call notification                                                                          |   |
| Config  | gure the information you want the client to show when a caller is recognized from this set |   |
| 0       | Incoming call<br>Name: Company<br>Number: Caller number<br>Source: Application name        |   |
|         | Add recognition field Add call field                                                       |   |
| ,       | Add recognition field Add call field                                                       |   |
|         |                                                                                            |   |
|         |                                                                                            |   |
|         |                                                                                            |   |
|         |                                                                                            |   |
|         |                                                                                            |   |
|         | Back Next Cance                                                                            | ł |

7) To enable screen pop for recognized callers, please provide a form name to display, a field name on which a "FindRecord" request will be executed to search for a specific record, based on the Identifier column from your recognition data.

Example screenshot: In the example below the script will search by First Name. However, it is recommended to popup based on a unique customer ID.

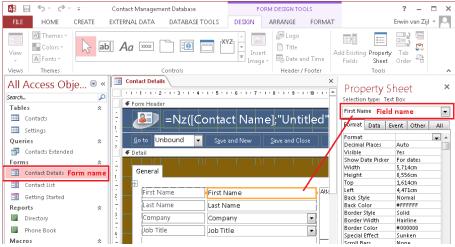

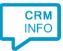

| Q Application pop-up                          | o installation                                                                                                    | × |
|-----------------------------------------------|----------------------------------------------------------------------------------------------------|---|
| The Window title [Ac<br>which control [Contro | t name and the required parameters<br>:cessCaption] is used to bring the Microsoft Access window to the front. Enter the form [FormName] to open and<br>olName] to perform a search for the field value [Identifier]. With 'MatchLength' a number of characters from right<br>n be specified to search the record. The search requires an exact match. |   |
| Script name                                   | Show Contact                                                                                                    |   |
| Parameters                                    |                                                                                                    |   |
| AccessCaption                                 | Access                                                                                                    |   |
| FormName                                      | Contact Details                                                                                                    |   |
| ControlName                                   | First name                                                                                                    |   |
| Identifier                                    | \$(First Name)                                                                                                    |   |
|                                               |                                                                                                    |   |
|                                               |                                                                                                    |   |
|                                               |                                                                                                    |   |
|                                               |                                                                                                    |   |
|                                               |                                                                                                    |   |
|                                               |                                                                                                    |   |
|                                               |                                                                                                    |   |
|                                               |                                                                                                    |   |
|                                               |                                                                                                    |   |
| Test script                                   | Next Cancel                                                                                                    |   |

8) You can add additional scripts. Please 'Next' to continue.

| 🧔 Applica | tion pop-up installation                                                          |                            |                                 | ×                                 |
|-----------|-----------------------------------------------------------------------------------|----------------------------|---------------------------------|-----------------------------------|
|           | ctions do you want to perform?<br>oft Access 'Show Contact' script is default and | needs to be configured. Of | otionally, you can add extra sc | ripts to the incoming call notifi |
|           | w Contact<br>an Microsoft Access form and search a reco                           | rd in a specific control.  |                                 | Ŵ                                 |
|           | a new script<br>ose from a list of predefined scripts or create                   | a custom script            |                                 |                                   |
|           |                                                                                   |                            |                                 |                                   |
|           |                                                                                   |                            |                                 |                                   |
|           |                                                                                   |                            |                                 |                                   |
|           |                                                                                   |                            |                                 |                                   |
|           |                                                                                   |                            |                                 |                                   |
|           |                                                                                   |                            |                                 |                                   |
|           |                                                                                   |                            | Back                            | Next Cancel                       |

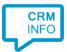

9) Check the configuration summary and click finish to add the recognition from Microsoft Access.

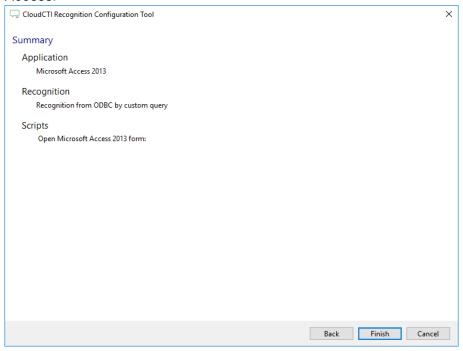